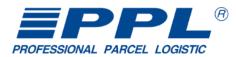

6AZ 0167

# **Web application**

TUS

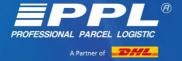

## Contents

| General information                                            | 3  |
|----------------------------------------------------------------|----|
| Application and settings administration                        | 3  |
| Setting for thermo printers                                    | 4  |
| First login                                                    | 5  |
| Description of the application's basic menu                    | 6  |
| Creation of parcels                                            | 7  |
| Label printing                                                 | 9  |
| Step 1 - Bulk printing of labels                               | 9  |
| Step 2 - preparation and processing of labels, their check     | 10 |
| Step 3 – PDF generating (direct printing on a thermal printer) | 10 |
| Repeated printing                                              | 12 |
| Cancelling the parcel                                          | 12 |
| Application menu                                               | 13 |
| Print – Parcel List (printing of handover protocols)           | 13 |
| Send an e-mail to the customers                                | 13 |
| Order the collection of parcels                                | 13 |
| Parcel from any address                                        | 13 |
| Frequently asked questions                                     | 14 |

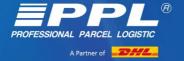

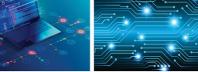

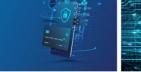

## **General information**

The application can be accessed at <u>https://klient.ppl.cz</u> and can be accessed from all currently supported browsers (except Internet Explorer - end of support 06/2022).

All common laser printers are supported, as well as Datamax thermo printers (Zebra and ZPL printers).

## **Application and settings administration**

Application administration is found at <u>https://adminklient.ppl.cz</u> (The company code is the same as Login).

| Sign in                 |         |
|-------------------------|---------|
| Account number:         |         |
| Password:               |         |
| Remember for next time. |         |
|                         | Sign in |

After logging into the application's admin interface, access will be created for individual **users** to the actual application, in the **Company Settings** menu the senders' addresses and in the **Operating Settings** further extension options for abroad. In the **User Settings** menu it is then possible to set a different sender address for each user.

## THE PPL SALES REPRESENTATIVE OR DEPOT ENGINEER PROVIDES ACCESS TO ADMINISTRATION!

| Logged: 422609     Name: TEST PPI: WA účet hl. název     Sign out       rer management     User settings     Corporate settings     Heip |                | A Partner of                              |
|----------------------------------------------------------------------------------------------------|----------------|-------------------------------------------|
| User management                                                                                                    |                | Name: TEST PPL WA účet hl. název Sign out |
|                                                                                                    | List of users- |                                           |

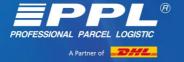

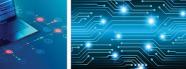

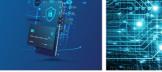

## **Setting for thermo printers**

When using ZPL-enabled printers, the printer is set up as follows:

In the settings and "preparing for printing" select the printer and proceed to the button "**Select COM port**".

| yp tiskárny:                                             | Datamax - blank label (C   | OM, LPT) 10x13  |                                                                                                    |
|----------------------------------------------------------|----------------------------|-----------------|----------------------------------------------------------------------------------------------------|
| rinter language:                                         | O ZPL                      |                 |                                                                                                    |
| OM port settings:                                        | 9600,N,8,1                 | Select COM port | The serial port for communication with the printer has not been initialized. Click the 'Sele COM port' button to pair the application with the desired serial port. |
| llow printing Sprint type label<br>ver short size label. |                            |                 |                                                                                                    |
|                                                          |                            |                 |                                                                                                    |
| Print test label Uložit nasta                            | avení Return to print ship |                 |                                                                                                    |

Mark the COM port on which the printer is connected. Mark it and press "Connect".

| klient.rc.ppl.cz wants to connect to a s | erial port     |
|------------------------------------------|----------------|
| No compatible devices                    | found.         |
| 0                                        | Connect Cancel |

The result is a confirmation that the printer is connected.

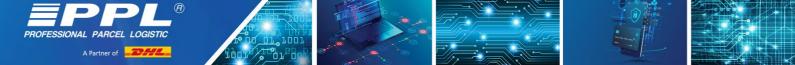

Then try "Print test label". If the test label is successfully printed, select "Save Settings".

You are ready to use thermo prints.

| Preparing for printing                                     |                              |                 | 0                   |
|------------------------------------------------------------|------------------------------|-----------------|---------------------|
| Typ tiskárny:                                              | Datamax - blank label (COM   | LPT) 10x13 🗸    | ]                   |
| Printer language:                                          | ZPL                          |                 |                     |
| COM port settings:                                         | 9600,N,8,1                   | Select COM port | Serial port paired. |
| Allow printing Sprint type label<br>over short size label. |                              |                 |                     |
| Print test label Uložit nastat                             | vení Return to print shipmer | nts             |                     |

## **First login**

The application is found at https://klient.ppl.cz

**User name:** according to the settings in administration **Company identification:** Customer ID, e.g. 255001 **Password:** according to the settings in administration

Alternative: User name: xxxxxx@255001 Company identification: not to be completed Password: \*\*\*\*\*\*\*\*\*

| Verze aplikace (220<br>Prohlédněte si pros |                                 |
|--------------------------------------------|---------------------------------|
| User name:                                 |                                 |
| Company<br>identification:                 |                                 |
| Password:                                  |                                 |
| Remember 30 min                            | utes after closing the browser. |
|                                            |                                 |
|                                            | Sign in                         |

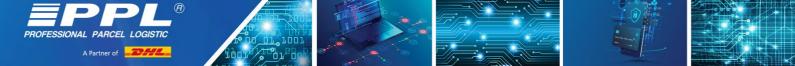

#### Description of the application's basic menu

| <b>Customer</b> | Shipment |                           |                     | \$                   | ?    | @           | 2           | •       |
|-----------------|----------|---------------------------|---------------------|----------------------|------|-------------|-------------|---------|
|                 |          | Print - List of shipments | E-mail to customers | Collection of shipme | ents | Parcel from | n irregular | address |

**Customer** – complete recipients' directory administration, including imports/exports.

Parcel - creation, editing, prints, imports, exports of parcels, archive of parcels.

- Settings settings of imports/import templates and mapping of code lists. Printer settings, password change.
- Help
- @ J F Contacts for IT Help: <u>ithelp@ppl.cz</u>, 225 331 700 and Facebook.
- **Customers support** if the customer has a problem, suggestion, comment on the application, they can use this channel.

| Customer support contact R    | form                                                                                             |                      |
|-------------------------------|--------------------------------------------------------------------------------------------------|----------------------|
| DATE AND TIME                 | 2022-05-30 17 12:45                                                                              |                      |
| SERVER NODE                   |                                                                                                  |                      |
| CUSTOMER ID                   |                                                                                                  |                      |
| BROWSER VERSION               | Chrome 102                                                                                       |                      |
| OPERATING SYSTEM              | Windows                                                                                          |                      |
| USERAGENT                     | Mazilla/5.0 (Windows NT 10.0; Win64; x64) AppleWebKit/537.36 (KH7ML, like Gecka) Chrome/102.0.50 | 005.62 Safari/537.36 |
| MESSAGE FOR CUSTOMER          | R SUPPORT                                                                                        |                      |
| Enter a contact email or phor | one number.                                                                                      |                      |
| Issues other than the klient  | nt.ppl.cz application will not be taken into account.                                            |                      |
| Please enter a description.   | 1                                                                                                |                      |
|                               |                                                                                                  |                      |
|                               |                                                                                                  |                      |
|                               |                                                                                                  |                      |
| Send notification             | on by u-mail                                                                                     |                      |

**Parcel list printing** – it is possible to print the list on the printed parcels day.

**Send e-mail to customers** – will send an e-mail to all/selected customers for parcels that are printed on the day.

Order parcel collection – ordering the pickup of parcels at the contracted point.

Parcel from any address – order of transport from any address to any address.

The number sequences are assigned automatically. Only a sales representative or customer service may assign a number sequence to new products.

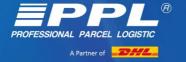

### **Creation of parcels**

In the application's top command bar select "**Parcel**" – "**New Parcel**". Select the country which sets the relevant products according to it. According to the type of product, complete the required data where the address can be selected from so-called autocomplete. Then click on "**Insert**" = the parcel will be saved in the **Parcel List**. Then you can enter further parcels the same way. If sending one parcel it is possible to select the option "**Insert and Print**".

| Country                                                  | Czech republic 🗸                        |
|----------------------------------------------------------|-----------------------------------------|
| Type of shipment                                         | PPL Parcel CZ Private   Return shipment |
|                                                          | Connect PPL Parcel Return CZ shipment   |
| Fill up the address according to an<br>existing customer | Fill up                                 |
| Save to list of customers                                |                                         |
| Customer ID                                              |                                         |
| Replace identical ID                                     |                                         |
| Search string.                                           |                                         |
| Business name                                            |                                         |
| Street + number                                          | *                                       |
| City                                                     | *                                       |
| Postal code                                              | *                                       |
| Contact person                                           | ×                                       |
| Email of recipient                                       |                                         |
| Telephone                                                | *                                       |
| Parameters of the shipment                               |                                         |
| Number of items                                          | 1 *                                     |
| COD amount                                               |                                         |
| COD currency                                             | Czech crown 🗸                           |
| Variable symbol                                          |                                         |
| Note to be printed on the label                          |                                         |
| Customer reference                                       |                                         |
| Additional insurance to                                  |                                         |
|                                                          | -N/A- 🗸                                 |
| Age check during handover                                |                                         |

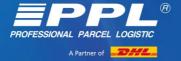

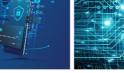

#### COMMENTS:

- If you wish to save a customer in the **Customer List**, tick the box "**Save to the Customer List**" (for the next parcel of this customer you can select him and all the data will be autocompleted).
- Street find using autocomplete and city, including the postcode, will be completed automatically.
- **City/Postcode** use autocomplete this avoids entering the wrong postcode.
- **Cash on delivery amount** if you do not want to send the parcel by cash on delivery, DO NOT COMPLETE the field.
- E-mail here enter the recipient's e-mail if you complete it, after entering "Send e-mail to customers" an e-mail will be sent from the application to this contact with information about sending the parcel.
- **Comment for printing on the label** can be used to inform the driver/recipient Warning! Only 30 characters.
- Additionally insure for if the value of a parcel exceeds the insurance included in the transport price (depending on individual products), write into the box the total value of the parcel excluding VAT the system will automatically additionally insure the parcel.

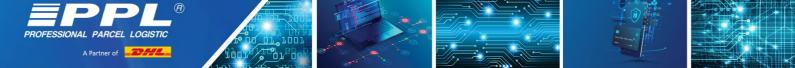

#### Label printing

After completing the address and parametric data of the delivery, you can:

**Insert** – the delivery is inserted in the Delivery List. It can still be edited, bulk printed and deleted. **Insert and print** – it is immediately redirected to print. The procedure is the same as for bulk label printing.

#### Step 1 - Bulk printing of labels

In the command bar Delivery List click on "**Print**" – "**All Not Printed**" (or "**Selected**", i.e. those that have been indicated by the check box on the left side).

Step 1 – selection of the position of the start of printing

Click on the label number (1 - 4), from which you want to print the labels.

|                                                                                                    | settings Preparation of shipments for printing Label printing                                                                       |                                                                                              |                                                                              |                         |                       |                    |    |
|----------------------------------------------------------------------------------------------------|----------------------------------------------------------------------------------------------------|----------------------------------------------------------------------------------------------|------------------------------------------------------------------------------|-------------------------|-----------------------|--------------------|----|
| rint settings                                                                                                    |                                                                                                    |                                                                                              |                                                                              |                         |                       |                    |    |
| inter:                                                                                                    | laser printer - size A4 - 4 labels                                                                                                  | on the page 🗸 🗸                                                                              |                                                                              |                         |                       |                    |    |
| e default print position:                                                                                                    | <b>3 1</b><br><b>4 2</b>                                                                                                    |                                                                                              |                                                                              |                         |                       |                    |    |
| of shipments                                                                                                    |                                                                                                    |                                                                                              |                                                                              |                         |                       |                    |    |
|                                                                                                    | ess consignee                                                                                                    |                                                                                              | Type of shipment                                                             | COD Set                 | Variable symbo        | Sent to PPL        | Er |
| ipment number Addre                                                                                                    | ess consignee<br>(Mandatory), Contact (Optional), Street +                                                                          | nr. (Mandatory), Olomouc (Mandatory), 77200,                                                 | Type of shipment<br>PPL Parcel CZ Business                                   | COD Set                 | Variable symbo<br>1/2 | Sent to PPL<br>ANO | E  |
| ipment number Addre<br>53677245 Company Name<br>Česká republika                                                                  | (Mandatory), Contact (Optional), Street +                                                                                           | nr. (Mandatory), Olomouc (Mandatory), 77200,<br>nr. (Mandatory), Olomouc (Mandatory), 77200, |                                                                              | COD Set                 |                       |                    | E  |
| pment number Addre<br>53677245 Company Name<br>Česká republika<br>53677246 Company Name<br>Česká republika                       | (Mandatory), Contact (Optional), Street +<br>(Mandatory), Contact (Optional), Street +                                              |                                                                                              | PPL Parcel CZ Business                                                       | COD Set 2500,00-<br>CZK | 1/2                   | ANO                | E  |
| 53677245 Company Name<br>Česká republika<br>53677246 Company Name<br>Česká republika<br>90820691 Company Name<br>Česká republika | (Mandatory), Contact (Optional), Street +<br>(Mandatory), Contact (Optional), Street +<br>(Mandatory), Contact (Optional), Street + | nr. (Mandatory), Olomouc (Mandatory), 77200,                                                 | PPL Parcel CZ Business<br>PPL Parcel CZ Business<br>PPL Parcel CZ Business - | 2500,00-                | 1/2<br>2/2            | ANO<br>ANO         | Er |

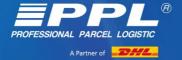

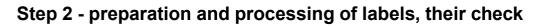

|                                        | • •                                                                                                    |                                              |            |          |                    |       |
|----------------------------------------|----------------------------------------------------------------------------------------------------|----------------------------------------------|------------|----------|--------------------|-------|
|                                        | Print settings Preparation of shipments for printing                                                                                                    |                                              | Label prir | nting    |                    |       |
| eparation                              | of shipments for printing                                                                                                    |                                              |            |          |                    |       |
| Processe                               | d 0 of 1 shipments. Wait please.                                                                                                    |                                              |            |          |                    |       |
|                                        | 0%                                                                                                    |                                              |            |          |                    | _     |
|                                        |                                                                                                    |                                              |            |          |                    |       |
| of shipments                           | i                                                                                                    |                                              |            |          |                    |       |
| ipment numb                            | er Address consignee 17                                                                                                    | vpe of shipment Set Priv                     | nted label | Priprave | no k tisku         | Error |
| 0950216037                             | asdfasdf, sdfasdf, asdfasdasd, S GRAVENDEEL, 3295, Holandsko                                                                                                    | PPL Exportní balík                           |            | ANO      | ОК                 | -     |
| 0953677245                             | Company Name (Mandatory), Contact (Optional), Street + nr. (Mandatory), Olomouc (Mandatory), 77200, Česká republika                                                                                       | PPL Parcel CZ Business                       | 1/2        | ANO      | ок                 |       |
| 0953677246                             | Company Name (Mandatory), Contact (Optional), Street + nr. (Mandatory), Olomouc (Mandatory), 77200, Česká republika                                                                                       | PPL Parcel CZ Business                       | 2/2        | ANO      | ок                 |       |
| 0990820691                             | Company Name (Mandatory), Contact (Optional), Street + nr. (Mandatory), Olomouc (Mandatory), 77200, Česká<br>republika                                                                                    | PPL Parcel CZ Business - dobirka             | 1/2        | ANO      | ок                 |       |
| 0990820692                             | Company Name (Mandatory), Contact (Optional), Street + nr. (Mandatory), Olomouc (Mandatory), 77200, Česká republika                                                                                       | PPL Parcel CZ Business - dobirka             | 2/2        | ANO      | ок                 |       |
| 0950295660                             | Company Name (Opt) - evening delivery, Contact (Mandatory), Street + nr. (Mandatory), Olomouc (Mandatory), 77200, Česká republika                                                                         | PPL Parcel CZ Private                        |            | ANO      | ок                 |       |
| 0950295659                             | Company Name (Opt) - AgeCheck 15+, Contact (Mandatory), Street + nr. (Mandatory), Olomouc (Mandatory),<br>77200, Česká republika                                                                          | PPL Parcel CZ Private                        |            | ANO      | ок                 |       |
| 0087627202                             | Company Name (Opt) - day delivery, Contact (Mandatory), Street + nr. (Mandatory), Olomouc (Mandatory), 77201<br>Česká republika                                                                           | 0, PPL Parcel CZ Private - dobirka           | 1/2        | ANO      | ок                 |       |
| 0087627203                             | Company Name (Opt) - day delivery, Contact (Mandatory), Street + nr. (Mandatory), Olomouc (Mandatory), 77201<br>Česká republika                                                                           | 0, PPL Parcel CZ Private - dobirka           | 2/2        | ANO      | ок                 |       |
| 0910009731                             | Company Name (Mandatory), Contact (Mandatory), Street + nr. (Mandatory), Olomouc (Mandatory), 77200, Česk<br>republika                                                                                    | á PPL Parcel CZ Dopolední balik              |            | ANO      | ок                 |       |
| 0980007412                             | Company Name (Mandatory), Contact (Mandatory), Street + nr. (Mandatory), Olomouc (Mandatory), 77200, Česk<br>republika                                                                                    | á PPL Parcel CZ Dopolední balík -<br>dobírka |            | ANO      | ок                 |       |
| 0000001412                             | Company Name (Mandatory), Contact (Mandatory), Street + nr. (Mandatory), WROCLAW, 51128, Polsko                                                                                                    | PPL Parcel Connect - dobírka                 |            | ANO      | Zpracovává         | se    |
|                                        |                                                                                                    | PPL Parcel Connect - dobirka                 |            | ANO      | Zpracovává         | se    |
| 0990355508                             | Company Name (Mandatory), Contact (Mandatory), Street + nr. (Mandatory), Žilina, 01001, Slovensko                                                                                                    |                                              |            |          |                    |       |
| 0990355508<br>0990355507               | Company Name (Mandatory), Contact (Mandatory), Street + nr. (Mandatory), Žilina, 01001, Slovensko<br>Company Name (Mandatory), Contact (Mandatory), Street + nr. (Mandatory), SANDYFORD IND ESTATE, Irsko | PPL Parcel Connect                           |            | ANO      | OK                 |       |
| 0990355508<br>0990355507<br>0950216036 |                                                                                                    |                                              |            | ANO      | OK<br>Zpracovává : | se    |

#### Step 3 – PDF generating (direct printing on a thermal printer)

A PDF file with the deliveries that does not contain an error is generated. If an error occurs in any delivery, it is shown up and can be corrected immediately (delivery is open in a new card in the browser).

| • • • • • • • • • • • • • • • • • • • • | •                                     |  |
|-----------------------------------------|---------------------------------------|--|
| Preparation of shipments for printing   | Label printing                        |  |
|                                         |                                       |  |
|                                         |                                       |  |
|                                         |                                       |  |
|                                         |                                       |  |
|                                         |                                       |  |
|                                         |                                       |  |
|                                         |                                       |  |
|                                         |                                       |  |
|                                         |                                       |  |
|                                         |                                       |  |
|                                         |                                       |  |
|                                         | Preparation of shipments for printing |  |

• Chrome – a bar may appear where you select "Open"

| etikety.pdf | ~ | 20 | Zobrazit vše | × |
|-------------|---|----|--------------|---|

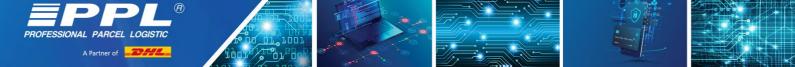

• Mozilla – Tick "Open Help", click on "OK"

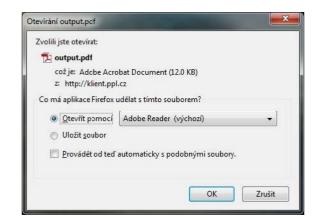

• Other – Usually a combination of the previous browsers

A pop-up print window applies for some browsers (Explorer). In the size option select "Actual Size" and then click on "Print".

| isknout                                                                                                  |                              |                    |                                                 | ×                                             |
|----------------------------------------------------------------------------------------------------|------------------------------|--------------------|-------------------------------------------------|-----------------------------------------------|
| <u>T</u> iskárna: <mark>\\CZCHOWSPC0</mark><br><u>K</u> opie: 1                                          |                              | <u>V</u> lastnosti | R <u>o</u> zšířené<br>šedé ( <u>č</u> ernobíle) | <u>Nápověda</u> ⑦<br>□ Šetřít inkoust/toner ① |
| Tisknuté stránky<br>● Vše <u>c</u> hny ○ A <u>k</u> tu<br>▶ Další volby                                  | uální OSt <u>r</u> ánky 1-   | 2                  | Dokume                                          | ent: 297,0 x 209,9mm                          |
| Velikost a zpracování strár<br>Vel <u>i</u> kost P                                                       | nek ()<br>Nakát Více stránek | Brožura            | 29                                              | 96,93 x 209,97 mm                             |
| <ul> <li>○ Přizpůsobit</li> <li>○ Zmenšit nadměrně velké</li> <li>□ Zvolit zdroj papíru podle</li> </ul> |                              |                    | 5<br>                                           |                                               |
| □ Oboustra <u>n</u> ný tisk<br>Orientace:<br>● Automaticky ○ N                                           | Na výšku 🔿 Na šířku          |                    |                                                 |                                               |
| <u>P</u> oznámky a formuláře                                                                             |                              |                    | <                                               |                                               |
| Dokument a označení                                                                                      | ✓ Pře <u>h</u> led po        | známek             |                                                 | Stránka 1 ze 2                                |
| Vzhle <u>d</u> stránky                                                                                   |                              |                    |                                                 | Tisk Zrušit                                   |

You can also open the window with the prepared labels print preview (some versions of Chrome). In the command bar click on "File" – "Print" or select print by using the keyboard shortcut Ctrl+P.

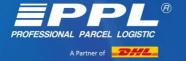

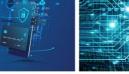

### **Repeated printing**

The procedure is fully compliant with the printing of newly entered deliveries.

After entering the position, the application will warn you that with this step you are also sending data to the PPL system

If you print a label repeatedly, the number remains the same and you need to destroy the original label! This way you avoid possible duplicate deliveries.

| A | The print preparation will transfer the data to the PPL. Shipments |
|---|--------------------------------------------------------------------|
|   | will be locked, without further editing. Continue?                 |
|   | You are going to print the same labels again, please destroy       |
|   | the previously printed labels.                                     |

If you have all the labels correctly printed, close the print preview window (PDF) and go back to the Delivery List.

### **Cancelling the parcel**

As well as the label printing, data is transmitted to PPL. If a parcel is not physically sent to PPL, you MUST cancel it (this way you inform PPL that the delivery will not be sent and PPL will not expect to deliver it).

## **Application menu**

ONAL PARCEL LOGISTIC

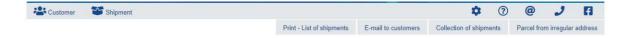

#### **Print – Parcel List (printing of handover protocols)**

In the top bar click on "**Print – Parcel List**" – a file will be generated. When printing this file select the printing date from-to (preset to the current date) and print. The list contains all products, including additional insurance (if entered). If several users are set up, you need to select for which user the handover protocol is generated.

#### Send an e-mail to the customers

#### - information about the sent delivery

In the top command bar click on "**Send e-mail to customers**" – for deliveries where you provided the recipient's e-mail, an e-mail will be sent informing that the delivery was sent. A summary of e-mails to send will appear (all will be automatically ticked – you can untick) – click on "**Send**".

#### **Order the collection of parcels**

Ordering the pickup of a parcel from your company (applies to the parcel platform). For the transport of oversized deliveries, collection is ordered by printing the labels!

#### Parcel from any address

Ordering the pickup of a parcel with collection from anywhere in the Czech Republic and return delivery to the company's address or third party.

WE RECOMMEND PRINTING THE LIST TWICE – ONE FOR THE DRIVER AND ONE FOR YOU.

DON'T FORGET TO ORDER THE COLLECTION (OR TRANSPORT ORDER). A COLLECTION IS NOT ORDERED AUTOMATICALLY WHEN CREATING DELIVERIES!!!

| Seznam příjemců E  | -mailů —— |  |
|--------------------|-----------|--|
| Odeslat            |           |  |
| E-maily k odeslání | Odeslat   |  |
| email@email.god    | -         |  |
|                    |           |  |
|                    |           |  |
|                    |           |  |

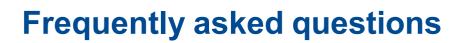

A Partner of

- The "**Back**" button in the internet browser we recommend you do not use it. If you do use this button, for example when generating the labels, these may be generated twice. We recommend using the command bar.
- Editing delivery the delivery can be edited only if it has not been printed yet (if you have already printed it cancel this and create a new one, otherwise you could duplicate it).
- **Deleting delivery** use the "**Delete**" button applies to any delivery before printing.
- Cancelling parcel this cancels ALL deliveries that you are not planning to send to PPL
- **Delete/Cancel** WARNING! All... means all filtered in other words, the basic filter is set at "**Display All**". So all deliveries not sent to PPL (i.e. all day work) will be deleted.
- **Delivery duplication** if you can no longer correct the delivery, open the detail of the incorrect delivery in the Delivery List, click on "**Duplicate**" the delivery will open in editing, correct the incorrect data and enter "**Insert**" you will have created a new delivery without having to enter it all again.
- How to add another parcel to the already created delivery if you find that you need to send several parcels to said address and you have already created the delivery for the recipient (but not printed), click in the Delivery List on "Edit". In "Delivery Parameters" you will find the window "Add Pieces to Set – enter the required number which will increase the number of parcels and enter "Save".
- Repeat label printing in the Parcel List tick the delivery which you want to print again and in the command bar select "Print" – "Selected" and then proceed in the standard way. WARNING! – the parcel still has the same number. So it is NECESSARY to destroy the original label.
- **Filtering** (tracing a delivery made in any period or a delivery made to a specific customer) in the Delivery menu Delivery List on the left side click on the blue button "**Display Filter**". Here you can set the filter and then enter the option "**Display**".
- **Exports** in the Customer menu it is possible to export the customer and in the Delivery menu it is possible to export deliveries.
- Imports customers and deliveries can be imported from CSV, TXT, XML more in the application's Help (we support the accounting SW for example Money, Comfort). It is possible to set up the custom import settings.
- **Number sequences missing –** contact the PPL sales representative or customer service, who will generate the number sequences.
- Automatic e-mail to recipient operates in a standardised version and you cannot interfere with its contents.
- Abroad cannot be saved we check against the DHL code lists of cities/postcodes. In case you have a problem selecting from the offered cities for a given country.
- Sender's address for each user entered in administration you can enter the custom sender's address.
- **Delivery search –** in the Delivery List click the button "**Display Filter**" for advanced search.
- Autocompletion in the recipient's address If you start writing in the street field, autocomplete will be displayed which will help you to complete the entire address.

## IF YOU HAVE ANY FURTHER QUESTIONS, DO NOT HESITATE TO CONTACT US AT ITHELP@PPL.CZ

Update 6.2022